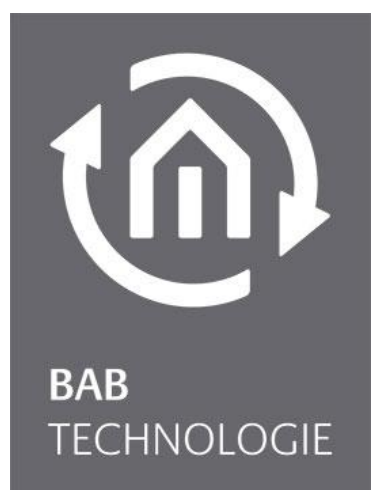

BAB TECHNOLOGIE GmbH

# **FACILITY**MASTER Dokumentation

Version 1.0.1 Artikel Nr.: 10310

> Anleitungsversion IV Stand 07/2020 Datum: 21. Juli 2020

DE

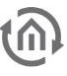

#### BAB TECHNOLOGIE GmbH

Hörder Burgstraße 18 44263 Dortmund, Deutschland

info@bab-tec.de

Tel.: +49 (0) 231 – 476 425 - 30 Fax.: +49 (0) 231 – 476 425 - 59 www.bab-tec.de

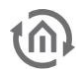

# INHALTSVERZEICHNIS

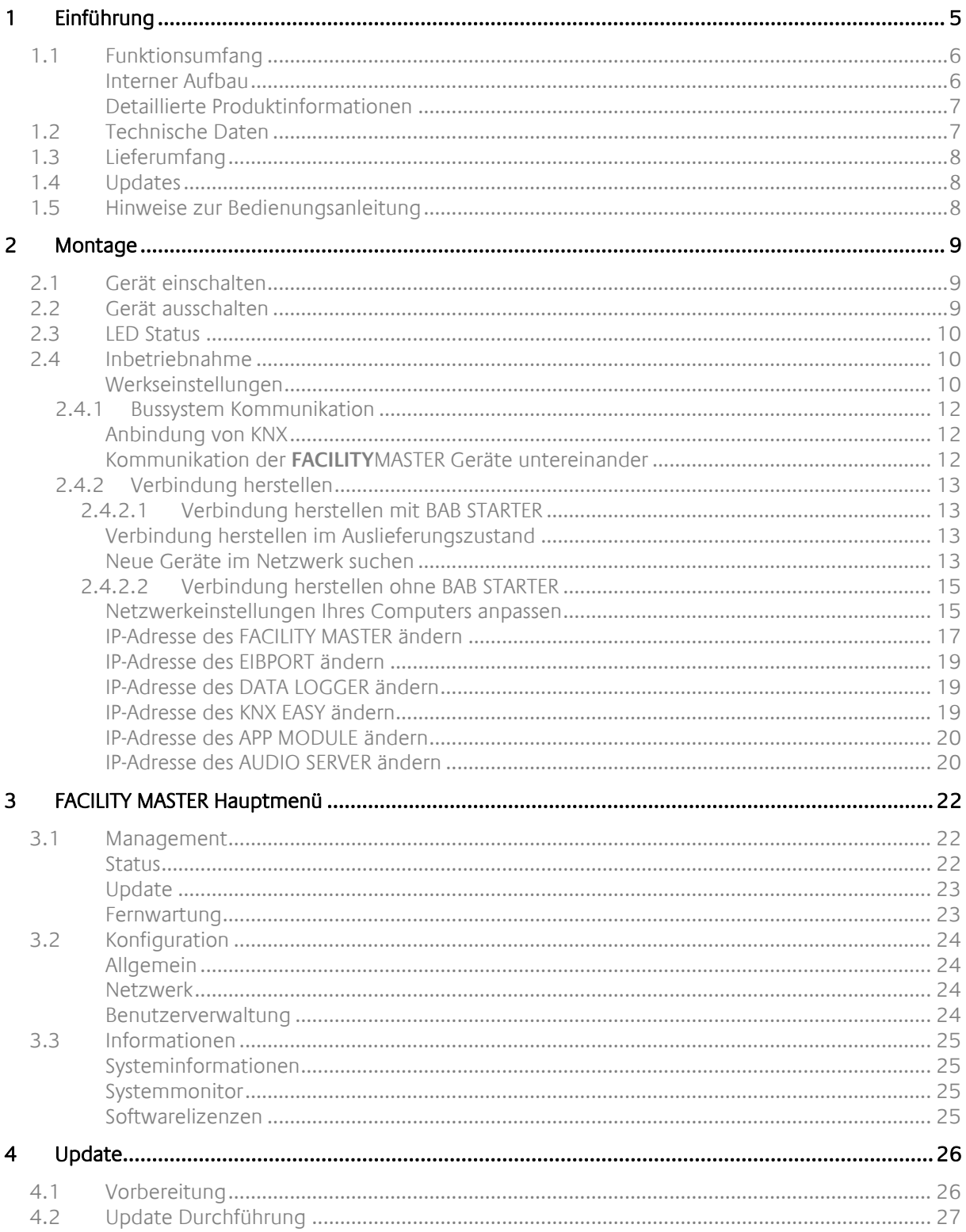

# ABBILDUNGSVERZEICHNIS

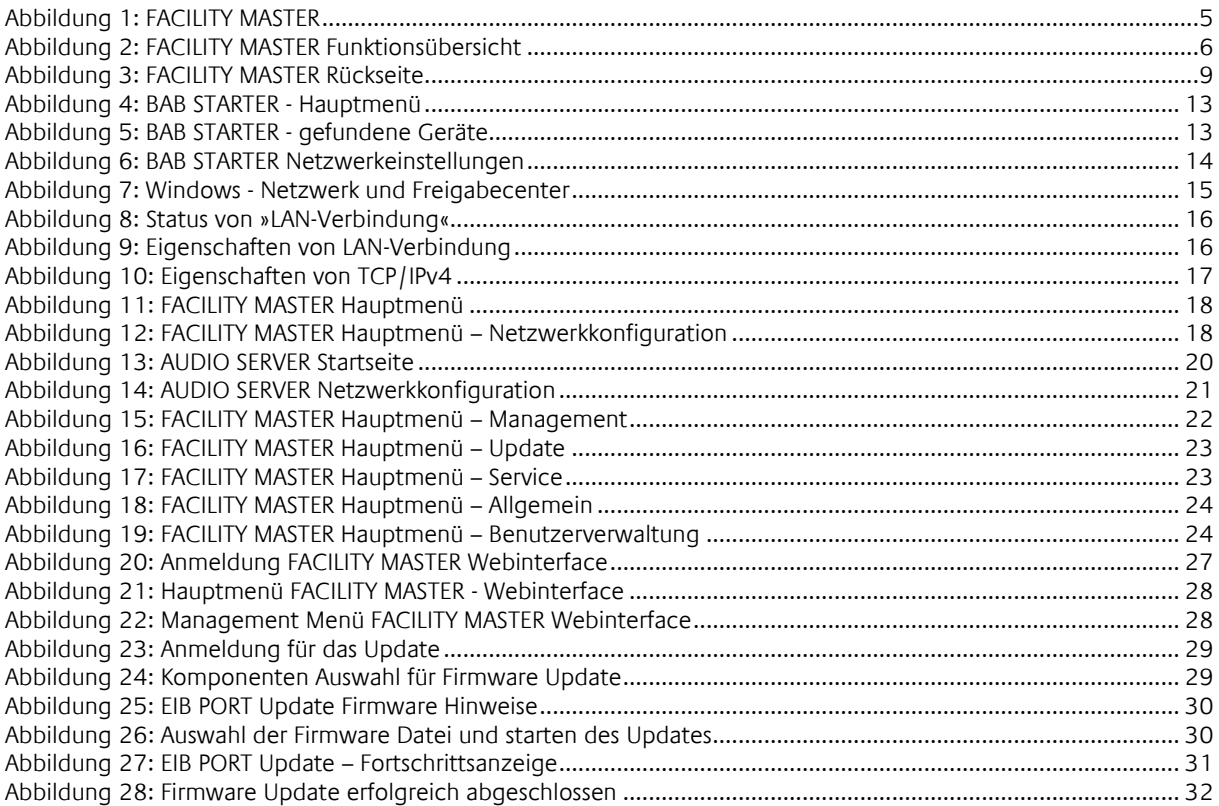

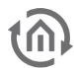

# <span id="page-4-0"></span>**1 EINFÜHRUNG**

Wir gratulieren Ihnen zum Kauf des **FACILITY**MASTER und bedanken uns für Ihr Vertrauen. Damit Sie die volle Bandbreite der Funktionen nutzen können und schnellstmöglich zum Ziel gelangen, lesen Sie diese Bedienungsanleitung bitte aufmerksam.

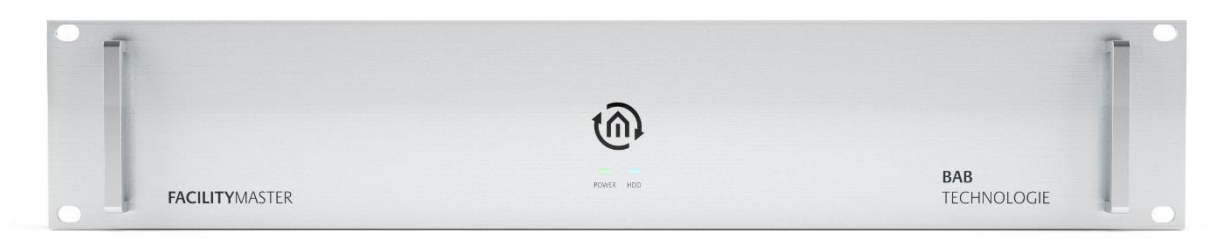

**Abbildung 1: FACILITY MASTER**

<span id="page-4-1"></span>Produktname: **FACILITY**MASTER Bauform: 19" Einbau 2 HE<br>Schnittstellen: RJ-45 Schnittstellen: RJ-45<br>Artikelnummer: 10310 Artikelnummer:

Verwendungszweck: Server für Gebäudeautomation

### <span id="page-5-0"></span>**1.1 FUNKTIONSUMFANG**

Der **FACILITY**MASTER ist ein Server für die Gebäudeautomation. Er beinhaltet die Funktionalitäten verschiedener BAB Geräte und eine leistungsfähige Hardware um den Anforderungen in Großprojekten gerecht zu werden. Folgende Geräte sind Bestandteil des **FACILITY**MASTERS:

- EIB**PORT**  Automatisierungs- und Visualisierungsgateway
- DATA**LOGGER** Aufzeichnung der KNX Kommunikation
- KNX**EASY** Bidirektionale KNX / ASCII Kommunikation
- **APP**MODULE Plattform zur Ausführung von Applikationen aus dem BAB APP MARKET
- **AUDIO**SERVER Musikserver für **AUDIO**MODULE und Squeezebox Player
- CONTROL **W** Desktop Client für EIB**PORT**
- CONTROL **R**  Lizenz zur Nutzung der EIB**PORT** Belegungsplanfunktionalität

#### <span id="page-5-1"></span>INTERNER AUFBAU

**Die einzelnen Geräte sind im FACILITY**MASTER **als virtuelle Maschinen angelegt. Auf diese Weise sind die Geräte unabhängig voneinander und die Störung eines Gerätes beeinflusst nicht ein anderes. Die Geräte sind mit vollem Funktionsumfang implementiert und haben durch die leistungsfähige Hardware des Servers ein Vielfaches an Kapazität im Vergleich zum realen Pendant. Im Gegensatz zu den realen Geräten besitzt der FACILITY**MASTER **keine direkten Schnittstellen zu den jeweiligen Bussystemen, sondern RJ45 Schnittstellen um über Ethernet zu kommunizieren. Die Anbindung an die verschiedenen Bussysteme erfolgt über TCP/IP bzw. KNXnet/IP.** 

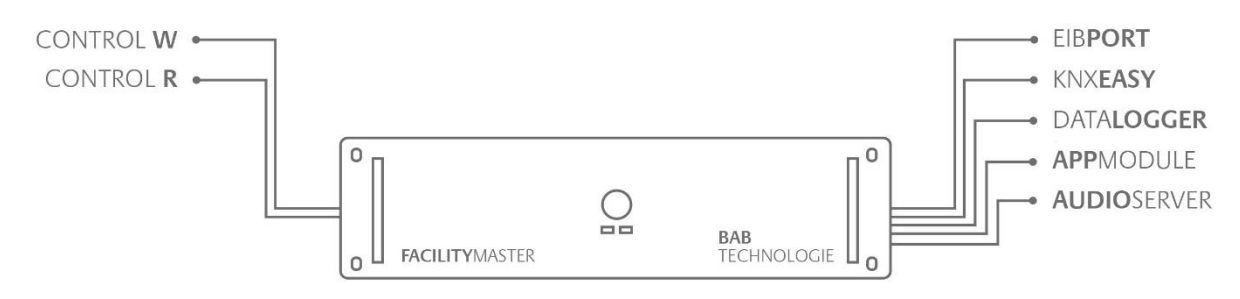

#### **Abbildung 2: FACILITY MASTER Funktionsübersicht**

#### <span id="page-5-2"></span>**Funktionsbeschreibung der einzelnen Geräte**

Da eine komplette Funktionsbeschreibung aller Geräte in einem Dokument nicht händelbar ist, informieren Sie sich bitte in den Dokumentationen der einzelnen Geräte / Software. Alle aktuellen Informationen finden Sie auf unserer Webseite unter »Service« > »Downloads« oder auf der Beilage-CD

#### **Donwloadbereich der Webseite:**

[http://www.bab-tec.de/index.php/download\\_de.html](http://www.bab-tec.de/index.php/download_de.html)

#### <span id="page-6-0"></span>DETAILLIERTE PRODUKTINFORMATIONEN

#### EIB**PORT**

[http://bab-tec.de/index.php/eibport\\_v3\\_de.html](http://bab-tec.de/index.php/eibport_v3_de.html)

#### DATA**LOGGER**

[http://bab-tec.de/index.php/datalogger\\_de.html](http://bab-tec.de/index.php/datalogger_de.html)

#### KNX**EASY**

[http://bab-tec.de/index.php/knx-easy\\_v2\\_de.html](http://bab-tec.de/index.php/knx-easy_v2_de.html)

#### **APPMODULE**

<http://bab-tec.de/index.php/app-module.html>

CONTROL **W** [http://bab-tec.de/index.php/control\\_w\\_de.html](http://bab-tec.de/index.php/control_w_de.html)

CONTROL **R** [http://bab-tec.de/index.php/control\\_r\\_de.html](http://bab-tec.de/index.php/control_r_de.html)

### <span id="page-6-1"></span>**1.2 TECHNISCHE DATEN**

#### **Artikel Nr.: 10310**

- Betriebsspannung: 230 V AC
- Prozessor: Intel® Core™ i5 Prozessor 3,4 GHz
- **Arbeitsspeicher: 8 GB 1600 MHz DDR3**
- **HDD: 2 x 500 GB SATA RAID 1**

#### **Mechanische Daten:**

- **Montage: 19 Zoll Einschub 2 HE**
- Frontplatte: 3 mm Aluminium eloxiert
- Chassis: Stahlblech feuerverzinkt, RAL 9006 Weißaluminium

#### **Schnittstellen:**

- KNX® über KNXnet/IP
- **LAN: 2 x Gigabit Ethernet**
- **Seriell: COM 1**

#### **Betriebssystem:**

■ Linux® OS mit Xen VM

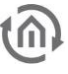

### <span id="page-7-0"></span>**1.3 LIEFERUMFANG**

Der **FACILITY**MASTER wird mit folgendem Inhalt ausgeliefert:

- 1x CD mit der Dokumentation und Hilfsprogrammen
- 1x **FACILITY**MASTER

Wie jeder 19" Server hat der **FACILITY**MASTER hat ein integriertes Netzteil und wird mit einem C13 Kaltgeräteanschlusskabel an 230V angeschlossen.

# <span id="page-7-1"></span>**1.4 UPDATES**

Wir behalten uns vor, für das **FACILITY**MASTER kostenlose Firmware-Updates zur Verfügung zu stellen. Über mögliche Firmware Updates informieren wir Sie über unseren Newsletter. Die Update-Dateien werden im Downloadbereich auf unserer Homepage zur Verfügung gestellt.

### <span id="page-7-2"></span>**1.5 HINWEISE ZUR BEDIENUNGSANLEITUNG**

Diese Dokumentation informiert über die **FACILITY**MASTER-spezifische Hard- und Software. Die einzelnen Geräte des **FACILITY**MASTER haben, da es sich um reale Geräte handelt, eigene Dokumentation welche zur Konfiguration genutzt werden müssen. Die aktuellen Dokumentation finden Sie auf der beiliegenden CD sowie auf unserer Internetseite und »Service« > »Downloads«.

Alle Angaben und Abbildungen dieser Beschreibung sind unverbindlich. Die hier beschriebene Software wird im Sinne unserer Kunden ständig weiterentwickelt, weshalb die hier gemachten Angaben unter Umständen nicht mehr dem aktuellen Zustand entsprechen könnten. Informationen über die aktuelle **FACILITY**MASTER Software inkl. der betreffenden Geräte sowie der Dokumentationen finden Sie unter [www.bab-tec.de.](http://www.bab-tec.de/)

# <span id="page-8-0"></span>**2 MONTAGE**

#### FACILITY MASTER Anschlüsse

- (1) 230V Anschluss & Netzschalter
- (2) ON / OFF Button zum Einschalten & automatischen Herunterfahren
- (3) LAN Schnittstellen 1 & 2

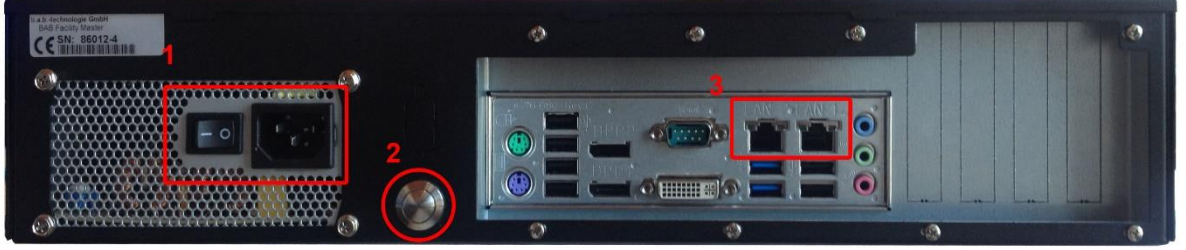

**Abbildung 3: FACILITY MASTER Rückseite**

# <span id="page-8-3"></span><span id="page-8-1"></span>**2.1 GERÄT EINSCHALTEN**

Gehen Sie wie folgt vor um den **FACILITY**MASTER in Betrieb zu nehmen:

- Schließen Sie ein 230V C13 Kaltgeräte Anschlusskabel an (1)
- **Schließen Sie mindestens 1 Netzwerkkabel an LAN 1 oder LAN 2 an (3)**
- Schalten Sie den Netzschalter auf EIN (1) und kontrollieren Sie an den Front LEDs den Zustand des Gerätes

# <span id="page-8-2"></span>**2.2 GERÄT AUSSCHALTEN**

Um das Gerät kontrolliert herunterzufahren drücken Sie den ON / OFF Button kurz. Das Gerät fährt automatisch herunter.

# <span id="page-9-0"></span>**2.3 LED STATUS**

Der **FACILITY**MASTER besitzt zwei LEDs, »Power« und »HDD«.

### **POWER LED** LED Anzeige Status Status Status AUS Das Gerät ist nicht betriebsbereit. Es liegt keine Betriebsspannung an oder es ist nicht eingeschaltet. GRÜN Das Gerät ist betriebsbereit. **HDD LED** LED Anzeige Status Status Status Status Status Status Status Status Status Status Status Status Status Status AUS Die Festplatte wird nicht angesprochen oder das Gerät ist aus. BLINKEND BLINKEND Die LED leuchtet immer dann wenn die Festplatte angesprochen wird.

## <span id="page-9-1"></span>**2.4 INBETRIEBNAHME**

Ist der **FACILITY**MASTER wie in Kapitel »Montage« beschrieben montiert und gestartet, wird die Inbetriebnahme wie folgt fortgeführt. Der **FACILITY**MASTER besteht aus verschiedenen virtuellen Maschinen welche über unterschiedliche IP-Adressen erreichbar sind:

#### <span id="page-9-2"></span>WERKSEINSTELLUNGEN

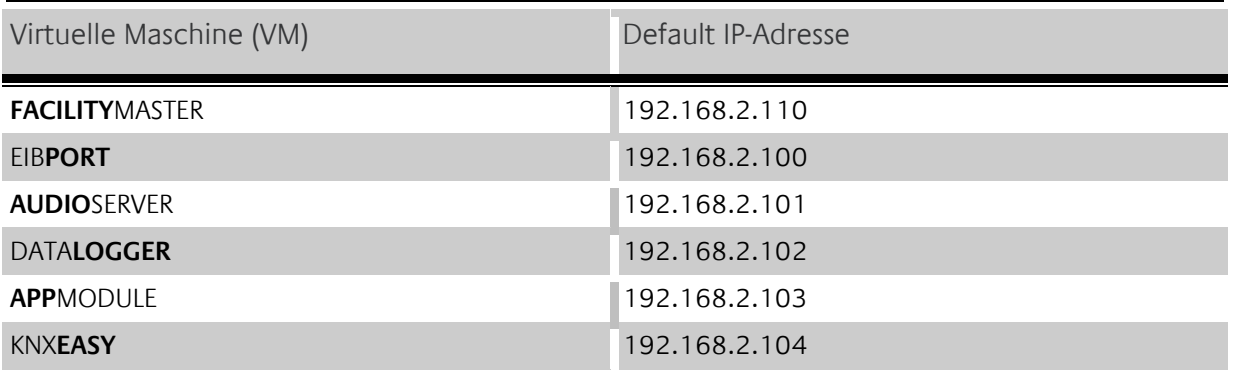

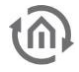

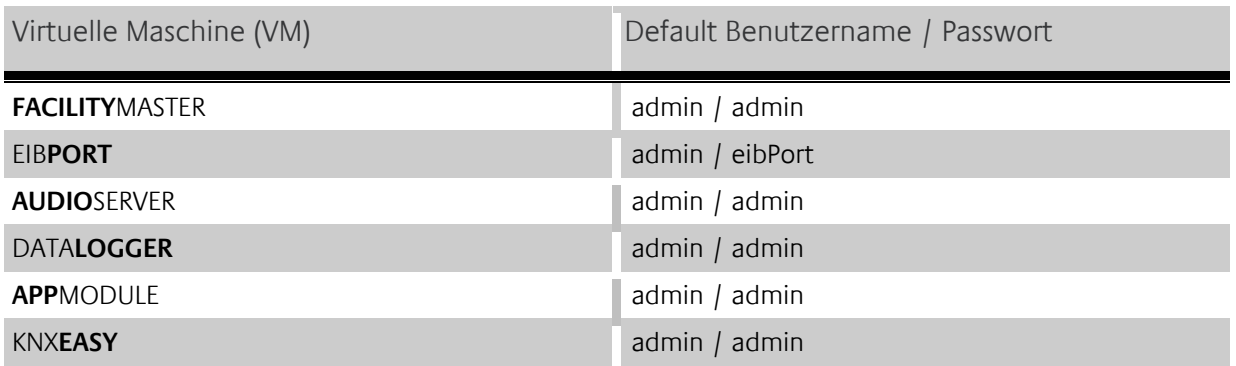

#### **Hinweis: Das Passwort muss bei allen Geräten beim erstmaligen Anmelden sofort geändert werden. Achtung: Geht das Passwort verloren kann das Gerät nicht zurückgesetzt werden!**

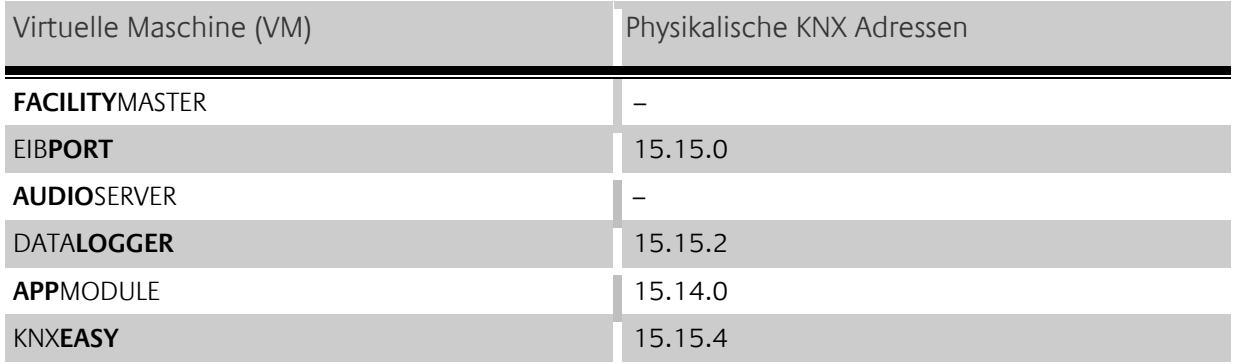

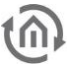

### <span id="page-11-0"></span>2.4.1 BUSSYSTEM KOMMUNIKATION

Da die Geräte im **FACILITY**MASTER in virtuellen Maschinen auf einer physikalischen Hardware laufen, haben die Geräte keine eigenen Anschlussklemmen sondern kommunizieren über die Ehternet/LAN-Schnittstelle. Für die Anbindung eines Bussystems ist es daher erforderlich, dass das Bussystem Ethernetfähig ist, oder ein Ethernet/Bussystem-Koppler an den **FACILITY**MASTER angeschlossen wird.

#### <span id="page-11-1"></span>ANBINDUNG VON KNX

Für die Anbindung von KNX gibt es mehrere Möglichkeiten.

1. Nutzung des FACILITY MASTER im KNXnet/IP, Backbone' der Anlage.

Bitte aktivieren Sie die Funktion "KNXnet/IP Routing" im entsprechenden virtuellen Gerät im FACILITYMASTER. Da im KNXnet/IP Backbone auch das "KNXnet/IP Routing"-Protokoll gesprochen wird kann das jeweilge Gerät direkt mit der Anlage kommunizieren. Bitte achten Sie auf die richtige Vergabe der physikalischen Adresse entsprechend der Hierarchie in der Anlage. Wie KNXnet/IP Routing aktiviert wird und die richtigen physikalischen Adressen vergeben wird entnehmen Sie bitte der jeweiligen Geräte-Dokumentation.

**Hinweis: Bitte beachten Sie, dass KNXnet/IP Routing multicast benutzt und die entsprechende Kommunikation im Netzwerk möglich sein muss.** 

**2. Nutzung des FACILITY MASTER in einer KNX/TP Anlage mit einem KNXnet/IP Router** Die virtuellen Geräte im **FACILITY**MASTER können mit Hilfe von KNXnet/IP Routing und einem KNXnet/IP Router der über eine KNX/TP Schnittstelle verfügt mit dem KNX/TP-Bus verbunden werden. Wenn der KNXnet/IP korrekt installiert wurde, aktivieren Sie im gewünschten FACILITYMASTER -Gerät die "KNXnet/IP Routing" Funktionalität und vergeben Sie die richtige physikalische Adresse (entsprechen der Anlagenhierarchie). Wie KNXnet/IP Routing aktiviert wird und die richtigen physikalischen Adressen vergeben wird entnehmen Sie bitte der jeweiligen Geräte-Dokumentation.

**Hinweis: Bitte beachten Sie, dass KNXnet/IP Routing multicast benutzt und die entsprechende Kommunikation im Netzwerk möglich sein muss.** 

**3. Nutzung des FACILITY MASTER in einer KNX/TP Anlage mit LINK MODULE**

Um den EIB**PORT** des **FACILITY**MASTER an die KNX/TP-Anlage anzubinden, kann auch eine Verbindung mit **LINK**MODULE genutzt werden. Dazu wird im **LINK**MODULE und EIB**PORT** jeweils ein sog. Anlagenkopplungsjob aktiviert. Das hat zur Folge, dass **LINK**MODULE und EIB**PORT** über eine Unicast-basiertes UDP-Protokoll kommunizieren. Optional kann für diese Verbindung auch BAB **SECURE**LINK, eine zusätzliche Sicherungsschicht, für die Anlagekopplung aktiviert werden. Die Kommunikation der Anlagenkopplung ist Gruppenadressbasiert und beruht nicht auf der physikalischen Adressierung wie bei KNXnet/IP Routing. Wie Anlagenkopplung und **SECURE**LINK aktiviert werden, entnehmen Sie bitte der jeweiligen Geräte-Dokumentation.

#### <span id="page-11-2"></span>KOMMUNIKATION DER **FACILITY**MASTER GERÄTE UNTEREINANDER

Die KNX-fähigen, virtuellen Geräte des **FACILITY**MASTER (EIB**PORT**, DATA**LOGGER**, **APP**MODULE, KNX**EASY**) sind aus Sicht der Netzwerkkommunikation eigene Geräte. Das hat den Vorteil, dass die Geräte unabhängig voneinander agieren können. Um eine Kommunikation zwischen den Geräten untereinander zu etablieren, nutzen die Geräte das KNXnet/IP Routing-Protokoll. Aktivieren Sie in allen gewünschten Geräten die "KNXnet/IP Routing" Funktionalität und achten Sie auf die korrekte Vergabe der physikalischen Adressen (entsprechend der Anlagenhierarchie). Wie KNXnet/IP Routing aktiviert wird und die richtigen physikalischen Adressen vergeben wird entnehmen Sie bitte der jeweiligen Geräte-Dokumentation.

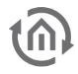

### <span id="page-12-0"></span>2.4.2 VERBINDUNG HERSTELLEN

Um den **FACILITY**MASTER und alle integrierten Maschinen zu konfigurieren ist ein aktueller Browser und eine Netzwerkverbindung zum Gerät notwendig. In Abhängigkeit der Firmware-Versionen der angeschlossenen Module und Maschinen können Netzwerkeinstellungen recht einfach mit Hilfe der Software "BAB STARTER" vorgenommen werden oder über die Netzwerkeinstellungen Ihres PC. Der BAB STARTER ist ein plattformunabhängiges Programm für den zentralen Zugriff auf alle BAB Geräte.

#### <span id="page-12-1"></span>**2.4.2.1 VERBINDUNG HERSTELLEN MIT BAB STARTER**

Entsprechende Einstellungen können Sie nun mit Hilfe der Software "BAB STARTER" vornehmen. Es ist auf dem mitgelieferten Datenträger oder unter [www.bab-tec.de](http://www.bab-tec.de/) im Downloadbereich zu finden. Bitte achten Sie darauf, dass Sie die jeweils aktuellste Version nutzen.

Hinweis: Der BAB STARTER bietet viele Möglichkeiten zur Systemverwaltung Ihrer Geräte. Um verschiedenste Konfigurationen vorzunehmen, können Sie diese Software auch gleich mehrmals starten. Zudem ist es sehr hilfreich den Start-Button dieser Software als Favorit zugriffsbereit auf dem Desktop zu haben.

#### <span id="page-12-2"></span>VERBINDUNG HERSTELLEN IM AUSLIEFERUNGSZUSTAND

Befindet sich der **FACILITY**MASTER im Auslieferungszustand sind die einzelnen Maschinen unter der oben genannten IP-Adresse zu erreichen. Verwendet Ihr IT System einen anderen Netzwerkbereich als »192.168.2.X« müssen Sie Ihren **FACILITY**MASTER und alle integrierten Maschinen in den gleichen Adressbereich bringen, um weitere Einstellungen anzupassen.

#### <span id="page-12-3"></span>NEUE GERÄTE IM NETZWERK SUCHEN

Starten Sie die Software BAB STARTER um die neuen Geräte ausfindig zu machen. Wenn die neu einzurichteten Geräte noch nicht aufgelistet werden, starten Sie einen Gerätescann mit "Geräte im Netzwerk suchen".

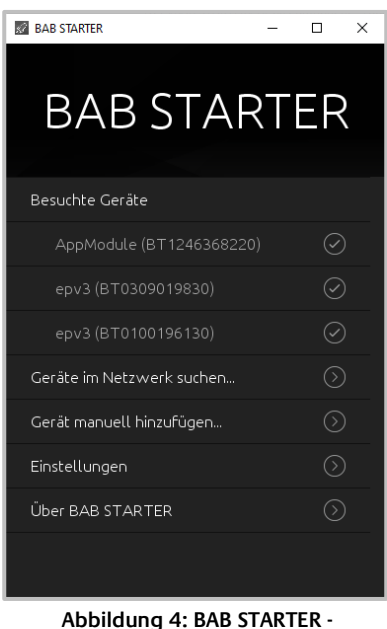

**Hauptmenü**

Befindet sich der **FACILITY**MASTER im Auslieferungszustand sind die einzelnen Maschinen sichtbar unter der oben genannten IP-Adresse.

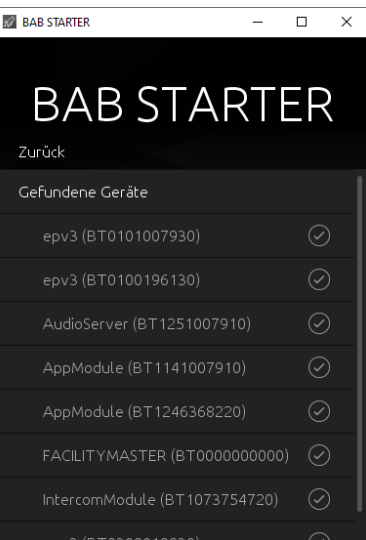

Alle im Netzwerk verfügbaren Geräte des **FACILITY**MASTER werden hier angezeigt.

**Abbildung 5: BAB STARTER gefundene Geräte**

Wählen Sie nun das Gerät aus, welches Sie entsprechend Ihres Netzwerkes konfigurieren möchten.

Über die Menüs: (gewähltes Gerät) > "Details" > "Netzwerkeinstellungen ändern" kommen Sie auf das Untermenü, wo Sie Netzwerkanpassungen des Gerätes zu Ihrem Netzwerk vornehmen können.

Sie müssen noch "Einstellungen übernehmen" aktivieren. Mit Speicherung erfolgt der Neustart des Gerätes und ist nach kurzer Zeit unter der geänderten Netzwerkkonfiguration wieder erreichbar.

Diese Prozedur können Sie für alle Geräte des **FACILITY**MASTER durchführen.

Sollte eine Netzwerkänderung über den BAB STARTER aufgrund von Netzwerkeinschränkungen nicht möglich sein, so nehmen Sie bitte die Passungen mit Ihrem PC vor, wie diese im nachfolgenden Kapitel beschrieben sind.

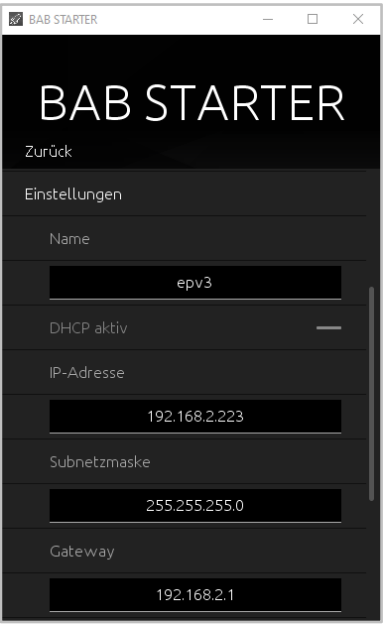

**Abbildung 4: BAB STARTER Netzwerkeinstellungen**

#### <span id="page-14-0"></span>**2.4.2.2 VERBINDUNG HERSTELLEN OHNE BAB STARTER**

Im Fall dass Sie die Software "BAB STARTER" nicht einsetzen können oder Ihre Softwaremodule nicht die aktuellen Firmware-Versionen haben. müssen Sie die Geräteeinstellungen, wie die Netzwerkverbindung, mit Hilfe Ihres Computers vornehmen. Diese Vorgehensweise ist hier nachfolgend beschrieben. Befindet sich der **FACILITY**MASTER im Auslieferungszustand sind die einzelnen Maschinen unter der oben genannten IP-Adresse zu erreichen. Verwendet Ihr Computer einen anderen Netzwerkbereich als »192.168.2.X« müssen Sie Ihren PC zunächst in den gleichen Adressbereich bringen um die Einstellungen anzupassen.

#### <span id="page-14-1"></span>NETZWERKEINSTELLUNGEN IHRES COMPUTERS ANPASSEN

Um die Netzwerkeinstellungen Ihres Computers anzupassen und eine Verbindung zum Gerät herzustellen, gehen Sie bitte wie folgt vor:

- Öffnen der IP-Adressen Einstellungen (unter Windows 7):
- Klicken Sie »Start Button« --> »Systemsteuerung« --> »Netzwerk«
- Wählen Sie »Netzwerkverbindung«, dann »LAN –Verbindung« (in der Abbildung unten »Intel PRO1000 GT«) aus.

<span id="page-14-2"></span>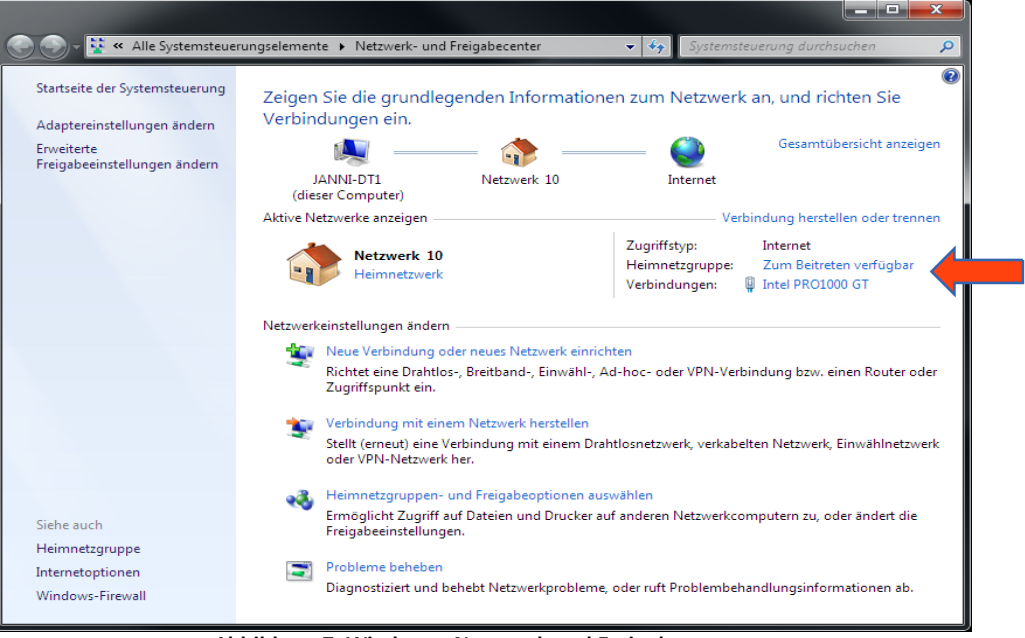

**Abbildung 7: Windows - Netzwerk und Freigabecenter**

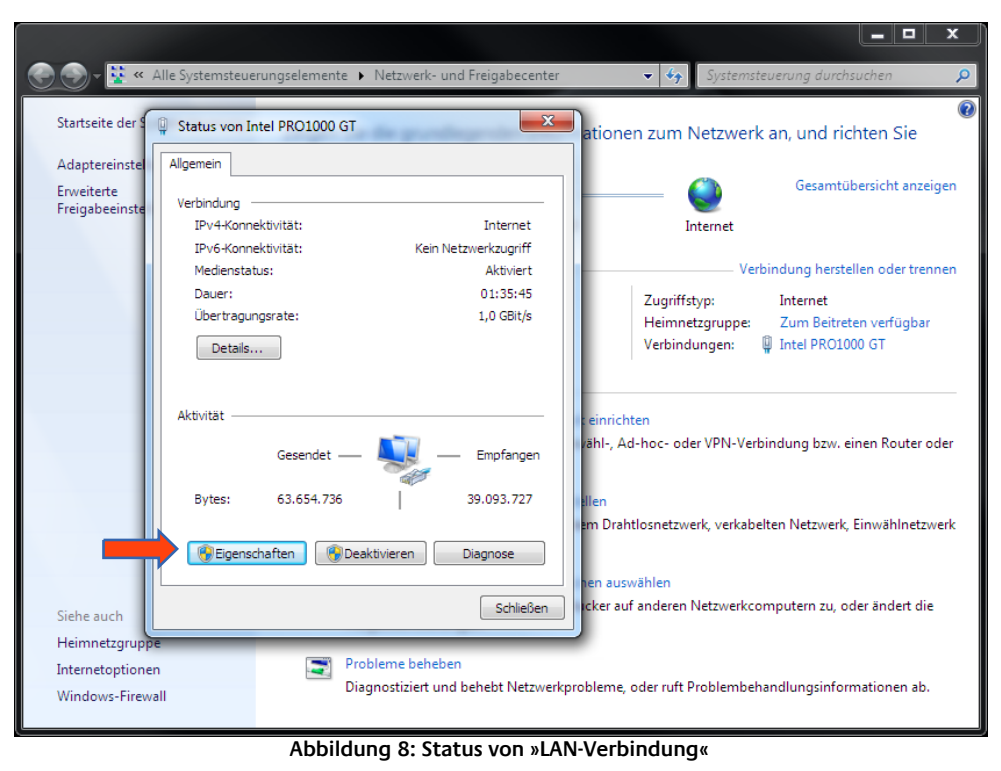

<span id="page-15-0"></span>Wählen Sie »Internetprotokoll Version 4 (TCP/IPv4)« und klicken nochmals auf »Eigenschaften«:

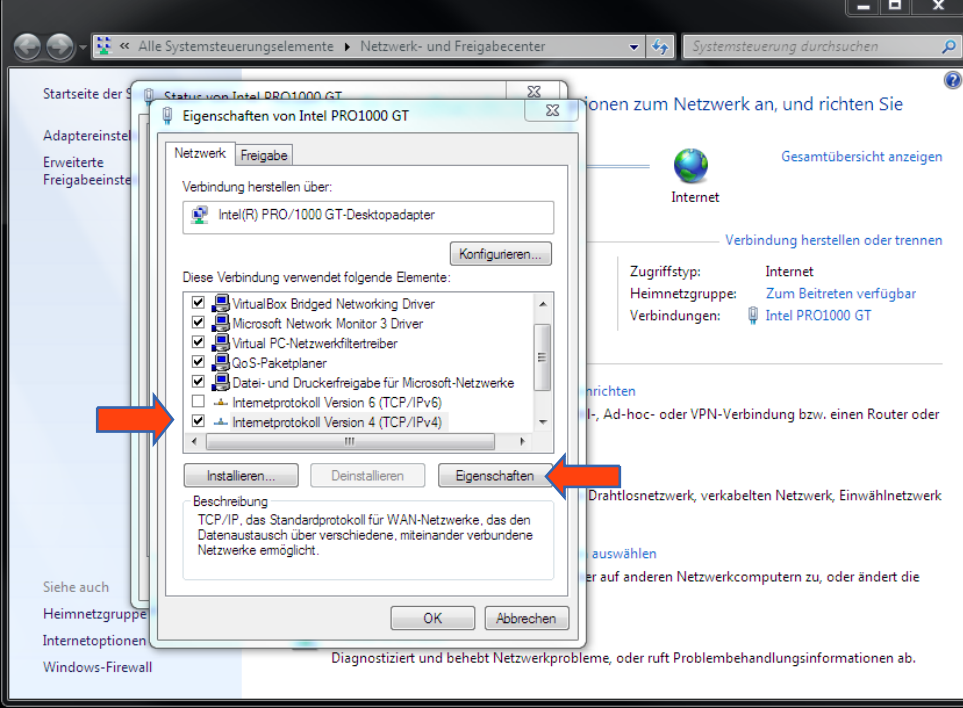

**Abbildung 9: Eigenschaften von LAN-Verbindung**

- <span id="page-15-1"></span> Notieren Sie jetzt die vorhandenen IP-Adresseneinstellungen oder machen Sie einen Screenshot, damit Sie nach Konfiguration des **FACILITY**MASTER die IP-Adresseinstellung wieder zurückstellen können.
- Ändern Sie jetzt die IP-Adressen Einstellungen (IP-Adresse und Subnetzmaske) wie gewünscht:

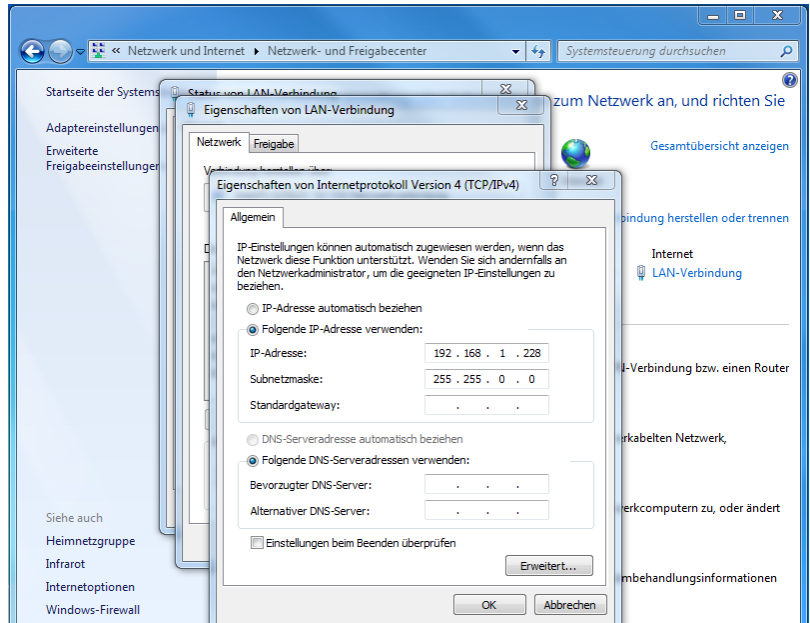

**Abbildung 10: Eigenschaften von TCP/IPv4**

<span id="page-16-1"></span>Beispiel für eine gültige Konfiguration bei Werkseinstellungen des **FACILITY**MASTER**:**

- **Freie IP-Adresse: 192.168.2.222**
- Subnetzmaske: 255.255.255.0

**Hinweis: Bitte beachten Sie dass die hier gewählte IP-Adresse frei ist. Die Adresse darf weder den Adressen einer der FACILITY MASTER-Maschinen gleichen, noch einer sonstigen Adresse welche sich im gleichen Netzwerk befindet.** 

- Bestätigen Sie jetzt Ihre Eingabe mit »OK«.
- Schließen Sie alle Fenster bis zu »Windows Netzwerk- und Freigabe Einstellungen«.

Danach befinden sich **FACILITY**MASTER und Ihr Computer im selben Netzwerkbereich. Bei Werkseinstellungen des **FACILITY**MASTER können Sie jetzt alle Konfigurationsmasken erreichen um die gewünschten Netzwerkadressen einzustellen.

#### <span id="page-16-2"></span><span id="page-16-0"></span>IP-ADRESSE DES FACILITY MASTER ÄNDERN

Rufen Sie die Werkseingestellte IP-Adresse des **FACILITY**MASTER in Ihrem Browser auf. **(Werkseinstellung http://192.168.2.110)**

**Hinweis: Bitte achten Sie bei der IP-Adressvergabe der einzelnen virtuellen Maschinen darauf, dass Sie nicht die gleichen IP-Adressen verwenden. Die virtuellen Geräte sind sonst nicht mehr erreichbar. Kontrollieren Sie in der [Status](#page-21-2) Ansicht des FACILITY MASTER welche Adressen vergeben sind! Ein Adresskonflikt zwischen den virtuellen Geräten kann gelöst werden, indem eine der Maschine über die [Status-](#page-21-2)Seite deaktiviert, und in der anderen Maschine die Adresse geändert wird!**

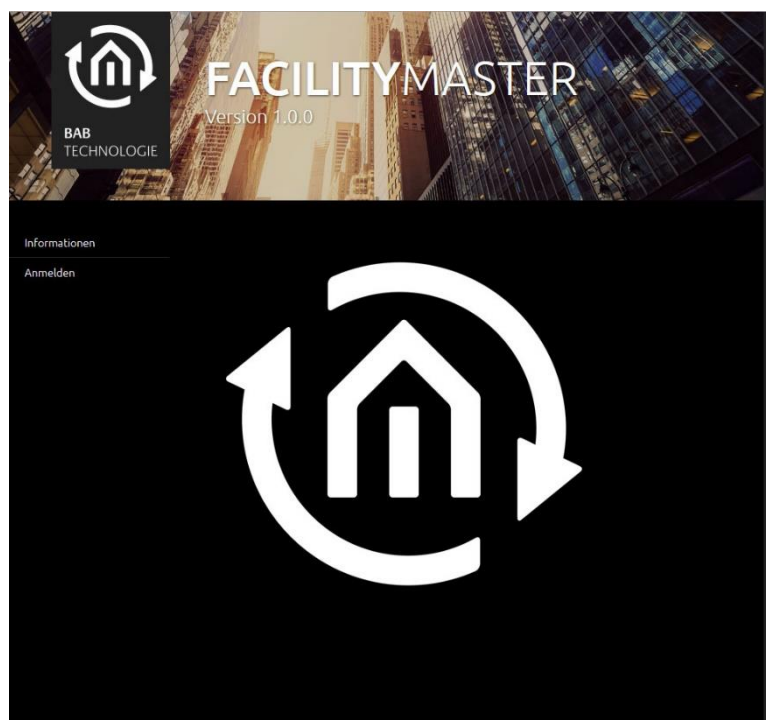

**Abbildung 11: FACILITY MASTER Hauptmenü**

<span id="page-17-0"></span>Melden Sie sich mit den voreingestellten Benutzerdaten (admin/admin) an und wechseln in den Reiter »Konfiguration« und dort in das Menü »Netzwerk«.

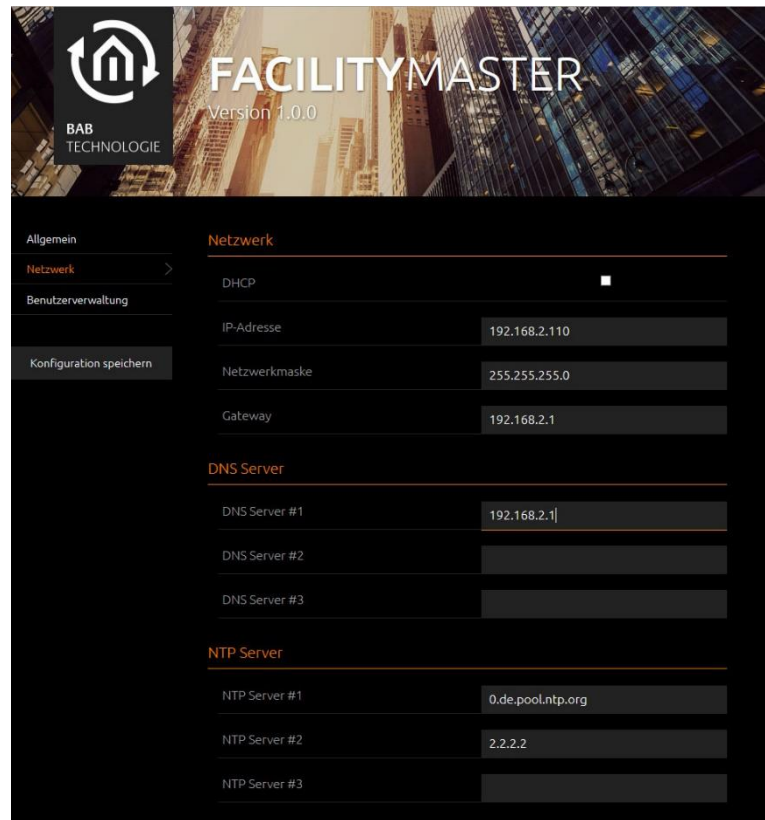

**Abbildung 12: FACILITY MASTER Hauptmenü – Netzwerkkonfiguration**

<span id="page-17-1"></span>Ändern Sie die Netzwerkeinstellungen auf die gewünschten Werte und klicken auf »Konfiguration speichern«. Das Interface versucht sich automatisch mit der neuen IP-Adresse zu verbinden, was fehlschlägt wenn Sie den **FACILITY**MASTER in anderen IP-Adressbereich gebracht haben. Erst wenn Ihr Computer denselben Netzwerkbereich nutzt können Sie das Hauptmenü wieder erreichen.

**Hinweis: Möchten Sie noch bei weiteren FACILITY MASTER Maschinen die Netzwerkeinstellungen ändern, verändern Sie die Einstellungen Ihres PCs noch nicht.** 

<span id="page-18-0"></span>Wechseln Sie zur aktuellen EIB**PORT** Dokumentation bzw. nutzen Sie das DiscoveryTool um die IP-Adressen Einstellungen zu ändern. **(Werkseinstellung http://192.168.2.100)**

[http://www.bab-tec.de/index.php/eibport\\_v3\\_de.html](http://www.bab-tec.de/index.php/eibport_v3_de.html)

**Hinweis: Bitte achten Sie bei der IP-Adressvergabe der einzelnen virtuellen Maschinen darauf, dass Sie nicht die gleichen IP-Adressen verwenden. Die virtuellen Geräte sind sonst nicht mehr erreichbar. Kontrollieren Sie in der [Status](#page-21-2) Ansicht des FACILITY MASTER welche Adressen vergeben sind! Ein Adresskonflikt zwischen den virtuellen Geräten kann gelöst werden, indem eine der Maschine über die [Status-](#page-21-2)Seite deaktiviert, und in der anderen Maschine die Adresse geändert wird!**

#### <span id="page-18-1"></span>IP-ADRESSE DES DATA LOGGER ÄNDERN

Wechseln Sie zur aktuellen DATA**LOGGER** Dokumentation und ändern die IP-Adressen Einstellungen wie dort beschrieben. **(Werkseinstellung http://192.168.2.102)**

[http://www.bab-tec.de/index.php/datalogger\\_de.html](http://www.bab-tec.de/index.php/datalogger_de.html)

**Hinweis: Bitte achten Sie bei der IP-Adressvergabe der einzelnen virtuellen Maschinen darauf, dass Sie nicht die gleichen IP-Adressen verwenden. Die virtuellen Geräte sind sonst nicht mehr erreichbar. Kontrollieren Sie in der [Status](#page-21-2) Ansicht des FACILITY MASTER welche Adressen vergeben sind! Ein Adresskonflikt zwischen den virtuellen Geräten kann gelöst werden, indem eine der Maschine über die [Status-](#page-21-2)Seite deaktiviert, und in der anderen Maschine die Adresse geändert wird!**

#### <span id="page-18-2"></span>IP-ADRESSE DES KNX EASY ÄNDERN

Wechseln Sie zur aktuellen KNX**EASY** Dokumentation und ändern die IP-Adressen Einstellungen wie dort beschrieben. **(Werkseinstellung http://192.168.2.104)**

#### [http://www.bab-tec.de/index.php/knx-easy\\_v2\\_de.html](http://www.bab-tec.de/index.php/knx-easy_v2_de.html)

**Hinweis: Bitte achten Sie bei der IP-Adressvergabe der einzelnen virtuellen Maschinen darauf, dass Sie nicht die gleichen IP-Adressen verwenden. Die virtuellen Geräte sind sonst nicht mehr erreichbar. Kontrollieren Sie in der [Status](#page-21-2) Ansicht des FACILITY MASTER welche Adressen vergeben sind! Ein Adresskonflikt zwischen den virtuellen Geräten kann gelöst werden, indem eine der Maschine über die [Status-](#page-21-2)Seite deaktiviert, und in der anderen Maschine die Adresse geändert wird!**

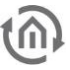

#### <span id="page-19-0"></span>IP-ADRESSE DES APP MODULE ÄNDERN

Wechseln Sie zur aktuellen **APP**MODULE Dokumentation und ändern die IP-Adressen Einstellungen wie dort beschrieben. **(Werkseinstellung http://192.168.2.103)**

<http://www.bab-tec.de/index.php/app-module.html>

**Hinweis: Bitte achten Sie bei der IP-Adressvergabe der einzelnen virtuellen Maschinen darauf, dass Sie nicht die gleichen IP-Adressen verwenden. Die virtuellen Geräte sind sonst nicht mehr erreichbar. Kontrollieren Sie in der [Status](#page-21-2) Ansicht des FACILITY MASTER welche Adressen vergeben sind! Ein Adresskonflikt zwischen den virtuellen Geräten kann gelöst werden, indem eine der Maschine über die [Status-](#page-21-2)Seite deaktiviert, und in der anderen Maschine die Adresse geändert wird!**

#### <span id="page-19-1"></span>IP-ADRESSE DES AUDIO SERVER ÄNDERN

Rufen Sie die IP-Adresse des **AUDIO**SERVER im Browser auf und melden sich mit den Werkseingestellten Benutzerdaten an. **(Werkseinstellung http://192.168.2.101)**

**Hinweis: Bitte achten Sie bei der IP-Adressvergabe der einzelnen virtuellen Maschinen darauf, dass Sie nicht die gleichen IP-Adressen verwenden. Die virtuellen Geräte sind sonst nicht mehr erreichbar. Kontrollieren Sie in der [Status](#page-21-2) Ansicht des FACILITY MASTER welche Adressen vergeben sind! Ein Adresskonflikt zwischen den virtuellen Geräten kann gelöst werden, indem eine der Maschine über die [Status-](#page-21-2)Seite deaktiviert, und in der anderen Maschine die Adresse geändert wird!**

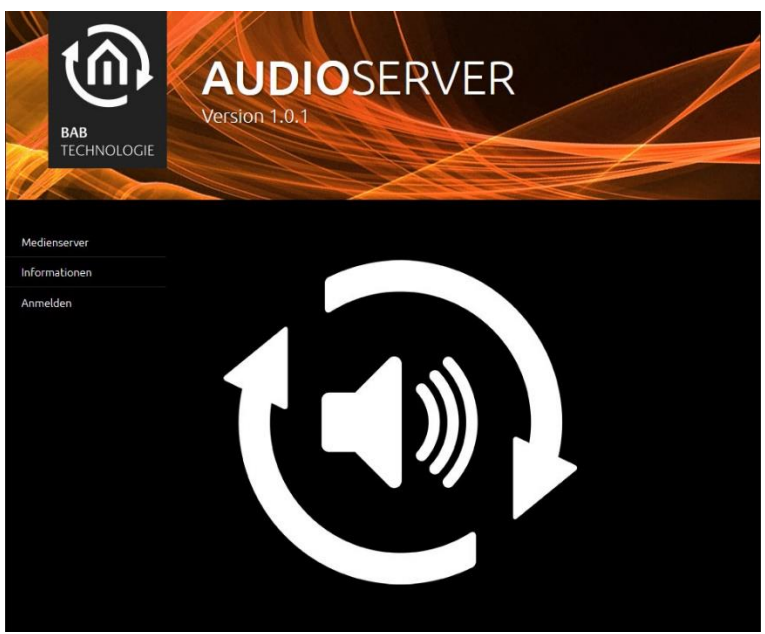

**Abbildung 13: AUDIO SERVER Startseite**

<span id="page-19-2"></span>Melden Sie sich mit den voreingestellten Benutzerdaten (admin/admin) an und wechseln in den Reiter »Konfiguration« und dort in das Menü »Netzwerk«.

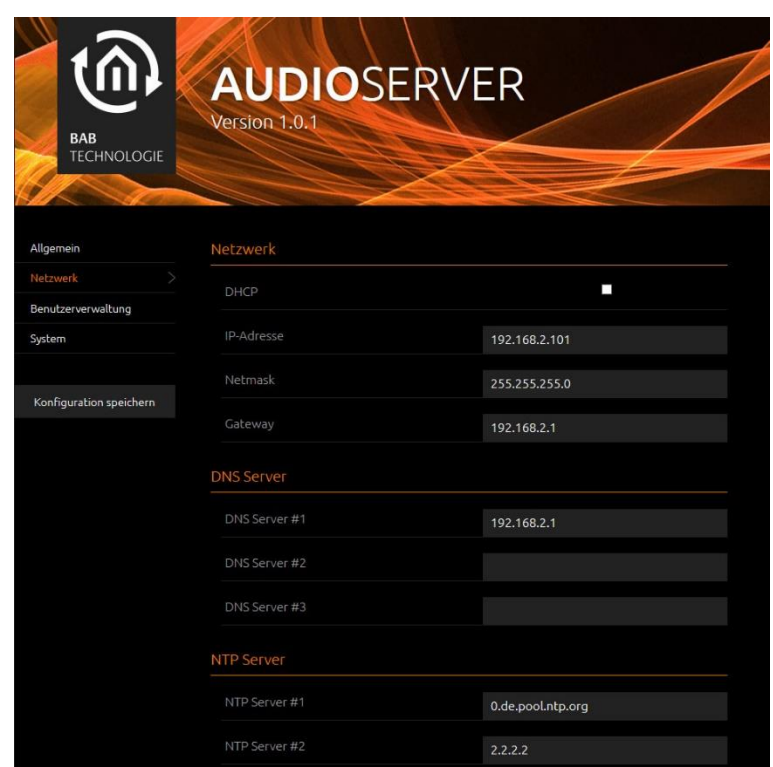

**Abbildung 14: AUDIO SERVER Netzwerkkonfiguration**

<span id="page-20-0"></span>Ändern Sie die Netzwerkeinstellungen auf die gewünschten Werte und klicken auf »Konfiguration speichern«. Das Interface versucht sich automatisch mit der neuen IP-Adresse zu verbinden, was fehlschlägt wenn Sie den **AUDIO**SERVER in einen anderen IP-Adressbereich gebracht haben. Erst wenn Ihr Computer denselben Netzwerkbereich nutzt können Sie den **AUDIO**SERVER wieder erreichen.

**Hinweis: Bitte beachten Sie, dass nach den Änderungen, der Adressbereich Ihres Computers nicht mehr dem der Geräte entspricht. Passen Sie den Bereich erneut an, um wieder Zugriff zu erhalten.** 

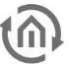

# <span id="page-21-0"></span>**3 FACILITY MASTER HAUPTMENÜ**

Das **FACILITY**MASTER Hauptmenü dient zur Überwachung und Wartung der einzelnen virtuellen Maschinen innerhalb des **FACILITY**MASTER. Nach der Anmeldung steht eine »Management-«, »Konfiguration-« und »Informationen-« Oberfläche zur Verfügung.

### <span id="page-21-1"></span>**3.1 MANAGEMENT**

Die »Management« Oberfläche de **FACILITY**MASTER enthält die wichtigsten Statusinformationen, die Update Funktionalität, sowie einen Service Bereich für den Support.

#### <span id="page-21-2"></span>STATUS

Zeigt eine Übersicht aller installierten virtuellen Maschinen mit den wichtigsten Statusinformationen.

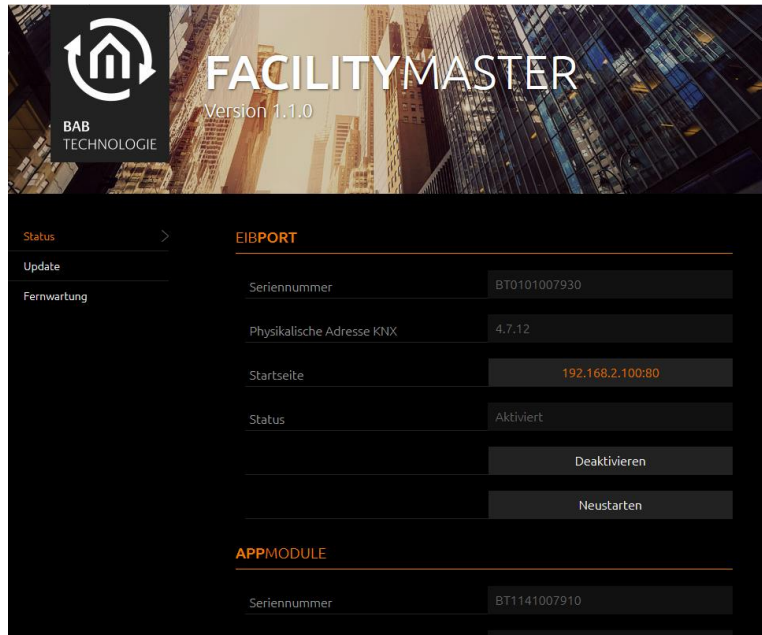

**Abbildung 15: FACILITY MASTER Hauptmenü – Management**

- <span id="page-21-4"></span>Seriennummer
- Physikalische Adresse KNX: Wird ausgelesen, veränderbar in der jeweiligen Gerätekonfiguration.
- Startseite: Zeigt die IP-Adresse und Portnummer unter welchem das Gerät aktuell erreichbar ist. Durch einen Klick auf die IP-Adresse wird die Startseite des jeweiligen Gerätes in einem neuen Fenster geöffnet.
- <span id="page-21-3"></span> Status: Zeigt den aktuellen Zustand der virtuellen Maschine. Mit den Buttons darunter kann die Maschine »Deaktiviert« oder »Neugestartet« werden.

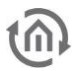

#### UPDATE

Um die Firmware der virtuellen Maschinen zu aktualisieren wird ein spezieller Updatemechanismus genutzt.

**Hinweis: Die einzelnen im FACILITY MASTER betriebenen Geräte werden nicht über Ihr jeweilig eigenes Updateverfahren aktualisiert!**

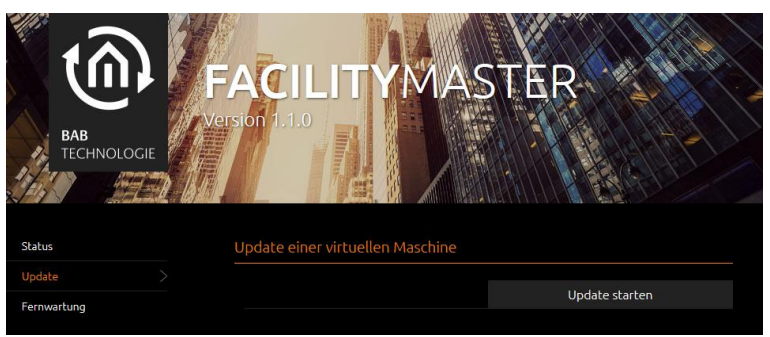

**Abbildung 16: FACILITY MASTER Hauptmenü – Update**

<span id="page-22-1"></span>Im Kapitel Update dieses Dokuments wird Ihnen Schritt für Schritt gezeigt, wie die Firmware der einzelnen Komponenten des **FACILITY**MASTERs aktualisiert wird.

Die Firmware der einzelnen Komponente des **FACILITY**MASTER unterscheidet sich grundlegend von der Firmware der Hardware Versionen der einzelnen Komponenten.

#### Die Firmware Versionen sind somit nicht untereinander kompatibel!

Wir behalten uns vor, für die Komponenten des **FACILITY**MASTER und dem **FACILITY**MASTER selbst kostenlose Firmware Updates zur Verfügung zu stellen. Über mögliche Firmware Updates informieren wir über unsere Homepage oder unseren Newsletter.

Die Firmware Dateien sind aufgrund der Dateigröße nicht auf der Homepage verfügbar. Der Download wird über einen eigenen Dienst bereitgestellt und der Downloadlink nur auf Anfrage verschickt. Hierzu reicht eine kurze Nachricht an [info@bab-tec.de](mailto:info@bab-tec.de) um den Downloadlink zu erhalten.

#### <span id="page-22-0"></span>FERNWARTUNG

Der **FACILITY**MASTER beinhaltet eine Fernwartungslösung um in Notfällen dem Technischen Support die Möglichkeit zu geben, auf das Gerät über das Internet zugreifen zu können. Die Lösung ist so konzeptioniert, dass im Normalfall keine Anpassungen an der lokalen Firewall (Port-Weiterleitungen) nötig sind.

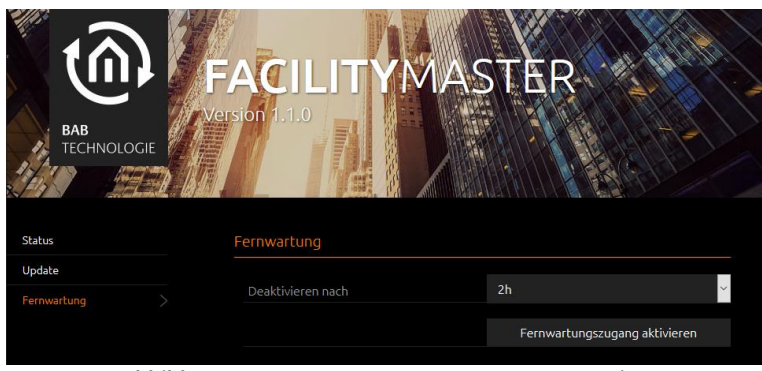

**Abbildung 17: FACILITY MASTER Hauptmenü – Service**

<span id="page-22-2"></span>**Servicezugang aktivieren**

- Bestimmen Sie über »Deaktivieren nach« nach wie viel Stunden der Service Zugang automatisch deaktiviert werden soll.
- Klicken Sie auf »Service Zugang aktivieren«

## <span id="page-23-0"></span>**3.2 KONFIGURATION**

Das Menü »Konfiguration« enthält Allgemeine Einstellungen, Netzwerkparameter und die Benutzerverwaltung des **FACILITY**MASTER.

#### <span id="page-23-1"></span>ALLGEMEIN

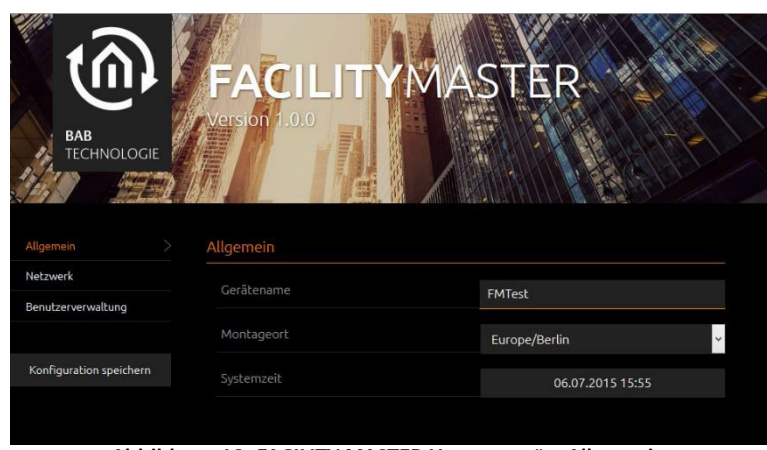

**Abbildung 18: FACILITY MASTER Hauptmenü – Allgemein**

- <span id="page-23-4"></span>Gerätename: Mit diesem Namen wird der **FACILITY**MASTER im Netzwerk angezeigt
- Montageort: Anhand des Montageorts bestimmt der **FACILITY**MASTER seine Zeitzone.
- Systemzeit: Um die Systemzeit anzupassen klicken Sie in das Feld der Zeitangabe. Das Interface gleicht die Systemzeit automatisch der Uhrzeit des bedienenden PCs an.

Um die Änderungen zu speichern betätigen Sie den Button »Konfiguration speichern«.

#### <span id="page-23-2"></span>NETZWERK

Siehe Kapitel [IP-Adresse des FACILITY MASTER](#page-16-2) ändern !

#### <span id="page-23-3"></span>BENUTZERVERWALTUNG

Mit der »Benutzerverwaltung« ist es möglich die Berechtigungen auf das Hauptmenü des **FACILITY**MASTER zu steuern.

<span id="page-23-5"></span>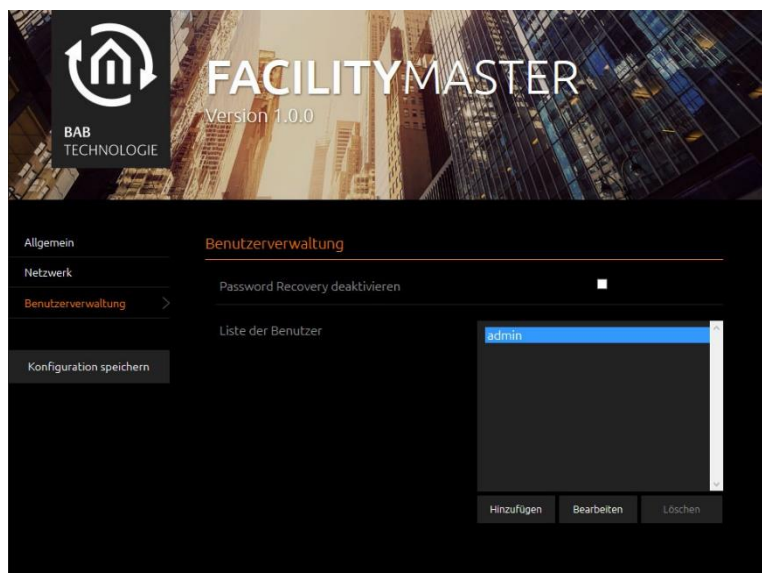

**Abbildung 19: FACILITY MASTER Hauptmenü – Benutzerverwaltung**

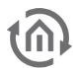

#### **Password Recovery deaktivieren**

Wenn aktiviert, kann das admin Kennwort nicht mehr zurückgesetzt werden. Geht das Passwort verloren muss das Gerät neu in Betrieb genommen und dafür eingeschickt werden.

#### **Liste der Benutzer**

Über »Hinzufügen« wird ein neuer Benutzer angelegt. Durch »Bearbeiten« wird der vorher markierte Benutzeraccount geändert. Ein Benutzer kann mit Hilfe der Option »Login ändern« dazu gezwungen werden beim erstmaligen Anmelden sein Kennwort zu ändern.

Über »Konfiguration speichern« werden die Änderungen wirksam.

### <span id="page-24-0"></span>**3.3 INFORMATIONEN**

Das Menü »Informationen« enthält zeigt wichtige Systemparameter an.

#### <span id="page-24-1"></span>SYSTEMINFORMATIONEN

- $Produkt$
- **Hersteller**
- Version
- **Seriennummer**
- Temperatur (System): Wird zur Zeit nicht abgefragt

#### <span id="page-24-2"></span>SYSTEMMONITOR

- **Prozessorauslastung: Zeigt eine graphische Auswertung der Prozessorauslastung.**
- Java-Speicherauslastung: Zeigt den aktuellen Speicherverbrauchs des internen Java Dienstes.

#### <span id="page-24-3"></span>SOFTWARELIZENZEN

Informiert über die verwendeten Softwarelizenzen im Gerät.

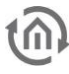

# <span id="page-25-0"></span>**4 UPDATE**

Der Updatevorgang der einzelnen Komponenten ist im Großen und Ganzen identisch zu der Hardware Version.

Da es sich aber um die "**FACILITY**MASTER" Version der einzelnen Geräte handelt muss das Update erst durch das **FACILITY**MASTER Management Webinterface eingeleitet werden.

#### Ein anderer Weg ist nicht erlaubt und kann die **FACILITY**MASTER Komponente in einen nicht funktionsfähigen Zustand versetzen.

HINWEIS:

Das "Web Update" (über das Webinterface der einzelnen **FACILITY**MASTER Komponenten) oder dem "EIB**PORT** Update Tool" darf nicht zum Firmware Update verwendet werden! Die Aktualisierung ist ausschließlich NUR über das **FACILITY**MASTER Management Webinterface erlaubt!

Das **FACILITY**MASTER Management System wird, genau wie alle anderen Komponenten auf dem **FACILITY**MASTER, über den gleichen Updatemechanismus aktualisiert.

Durch das Update werden die **FACILITY**MASTER Komponenten auf die Werkseinstellungen zurückgesetzt!

#### Alle Einstellungen gehen dabei verloren.

Aus diesem Grund muss vor dem Update eine Sicherung erstellt werden, wenn die Einstellungen nach der Aktualisierung wiedergeherstellt werden müssen!

### <span id="page-25-1"></span>**4.1 VORBEREITUNG**

Für die Update Prozedur wird nur ein aktueller Browser und die richtige Firmware Datei benötigt. Als Browser empfehlen wir den Google Chrome oder Mozilla Firefox zu verwenden.

Die Firmware Datei bzw. den Download Link zur Firmware Datei wird nur auf Anfrage verschickt. Hierzu reicht eine kurze Nachricht an [info@bab-tec.de](mailto:info@bab-tec.de) um den Downloadlink zu erhalten.

HINWEIS: Die Aktualisierung der Firmware muss im lokalen Netzwerk (wenn möglich nicht über WLAN) durchgeführt werden!

## <span id="page-26-0"></span>**4.2 UPDATE DURCHFÜHRUNG**

BEMERKUNG: Die Update Prozedur ist bei allen **FACILITY**MASTER Komponenten identisch. In diesem Dokument wird exemplarisch das Firmware Update anhand der Komponente **EIB**PORT gezeigt.

Das Firmware Update des **FACILITY**MASTER EIB**PORT**, wird über das **FACILITY**MASTER Management Webinterface "eingeleitet".

Das bedeutet nachdem über das **FACILITY**MASTER Management Webinterface der Update Vorgang eingeleitet ist, sind die weiteren Schritte identisch wie beim EIB**PORT** V3 Update.

Hier die einzelnen Schritte:

Als erstes wird das Webinterface des **FACILITY**MASTER Management Webinterface aufgerufen und der admin Benutzer angemeldet.

<span id="page-26-1"></span>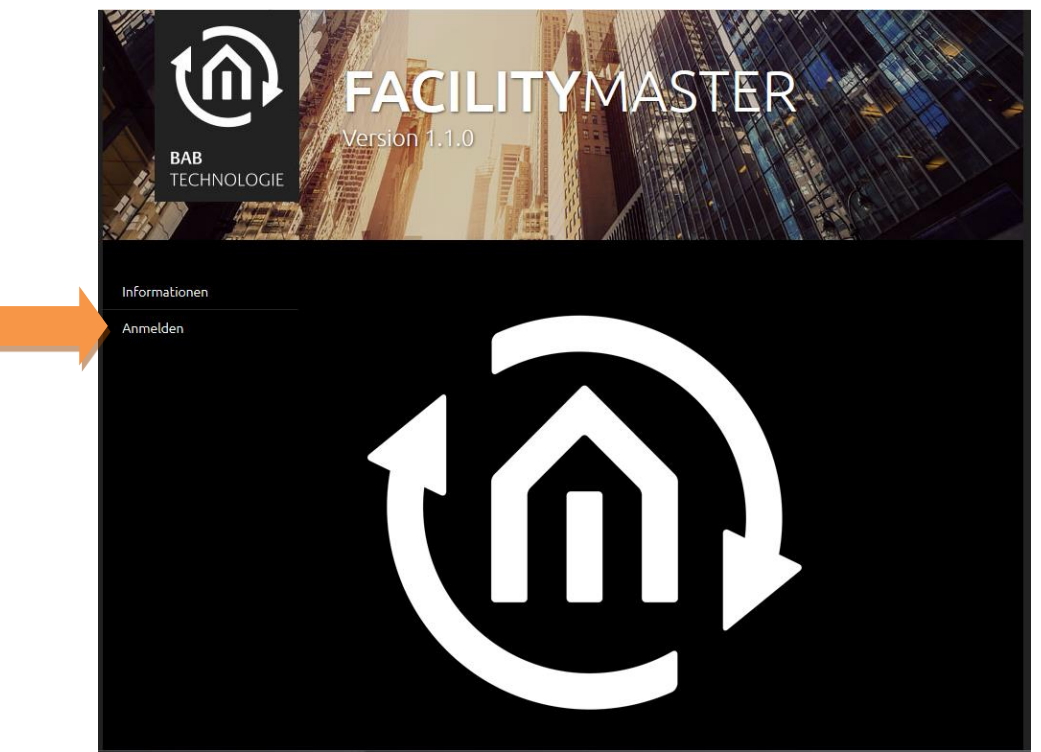

**Abbildung 20: Anmeldung FACILITY MASTER Webinterface**

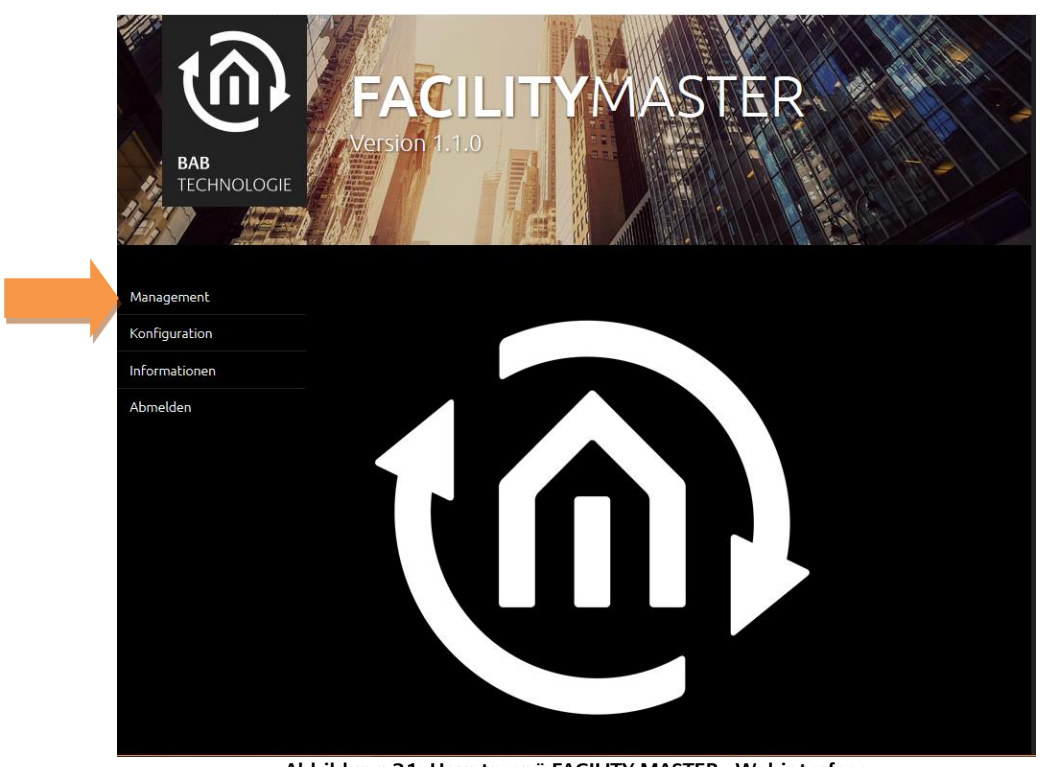

Nach der Anmeldung wird das Management Menü aufgerufen.

**Abbildung 21: Hauptmenü FACILITY MASTER - Webinterface**

<span id="page-27-0"></span>Im Management Menü befindet sich das Menü zur Updatefunktion. Diese wird mit der Schaltfläche "Update starten" geöffnet.

<span id="page-27-1"></span>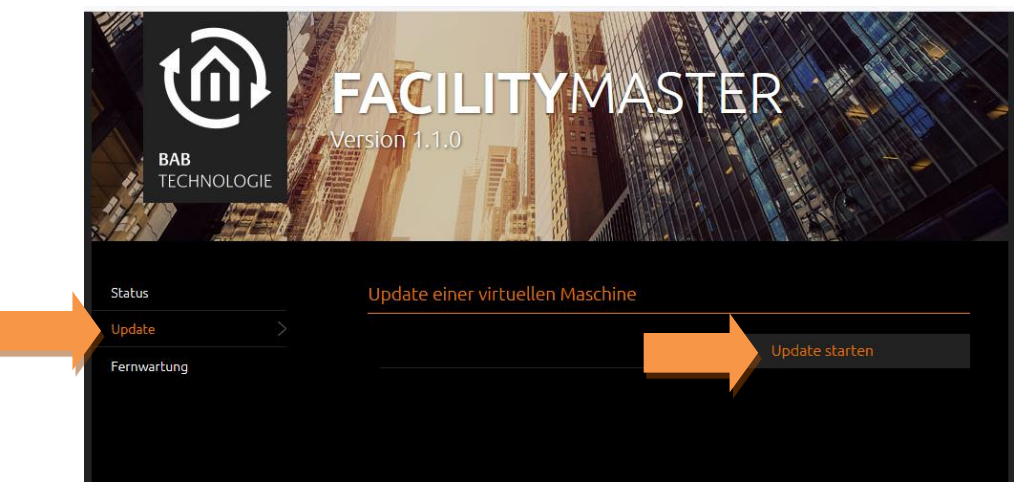

**Abbildung 22: Management Menü FACILITY MASTER Webinterface**

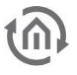

Bevor die Auswahl der **FACILITY**MASTER Komponente erscheint, muss der admin Benutzer erneut angemeldet werden.

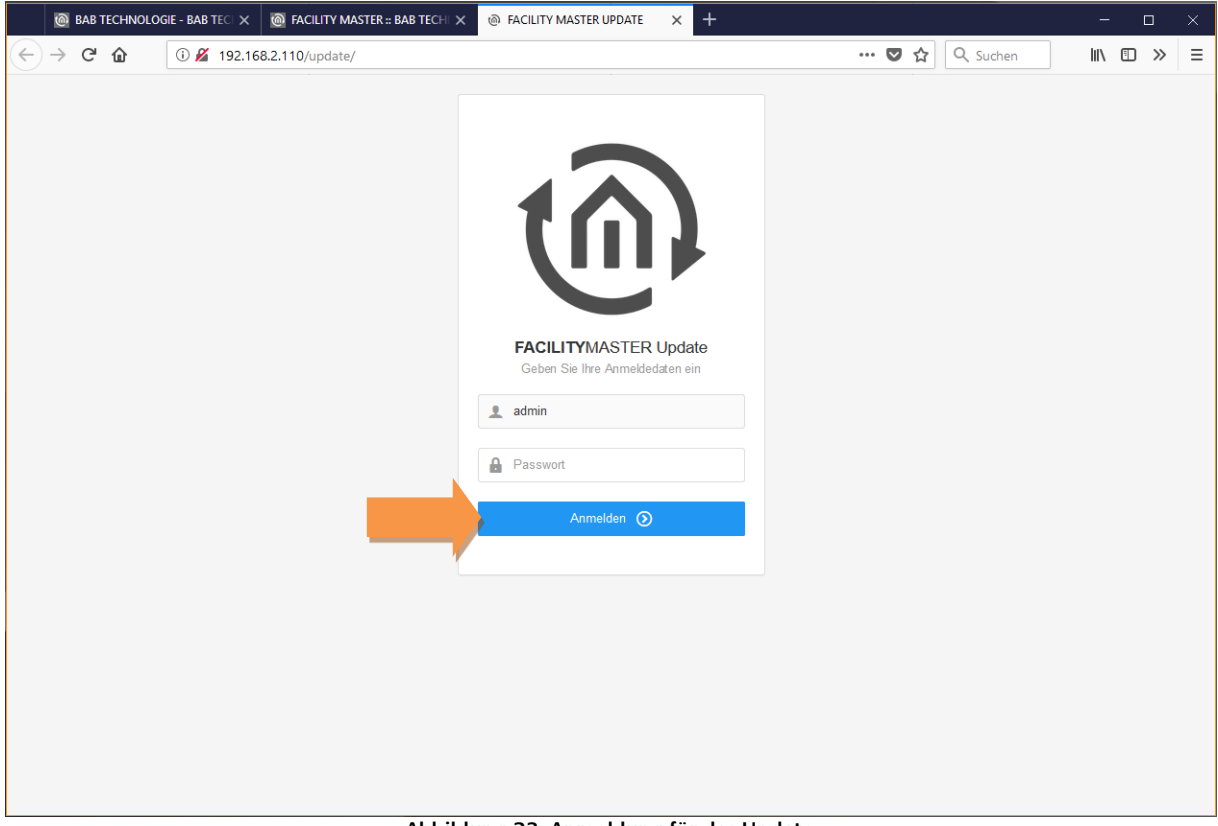

**Abbildung 23: Anmeldung für das Update**

<span id="page-28-0"></span>Hier ist die Auswahl der einzelnen Komponenten des **FACILITY**MASTER zu sehen. Für das Update des **FACILITY**MASTER EIB**PORT** wird der entsprechende Eintrag gewählt.

<span id="page-28-1"></span>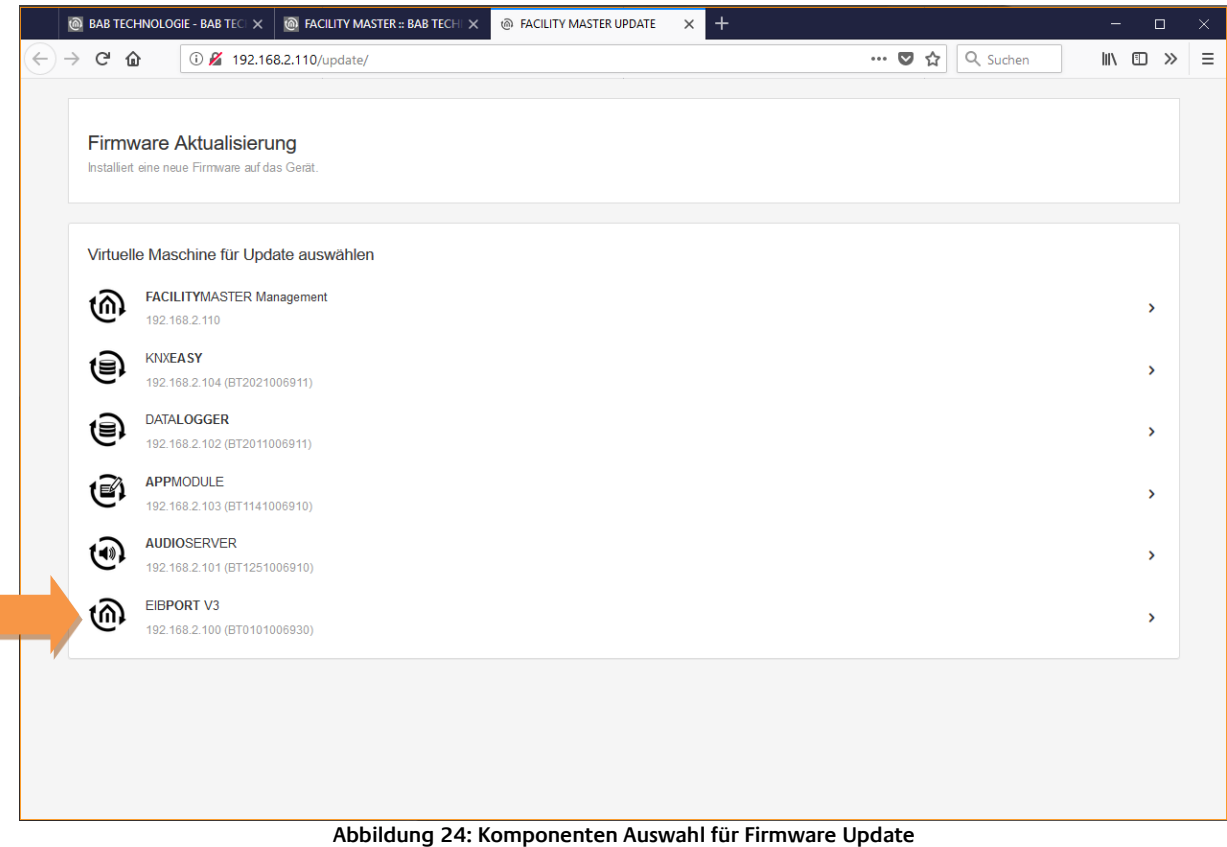

In der nächsten Ansicht müssen erst wichtige Hinweise mit der Schaltfläche "Weiter" bestätigt werden.

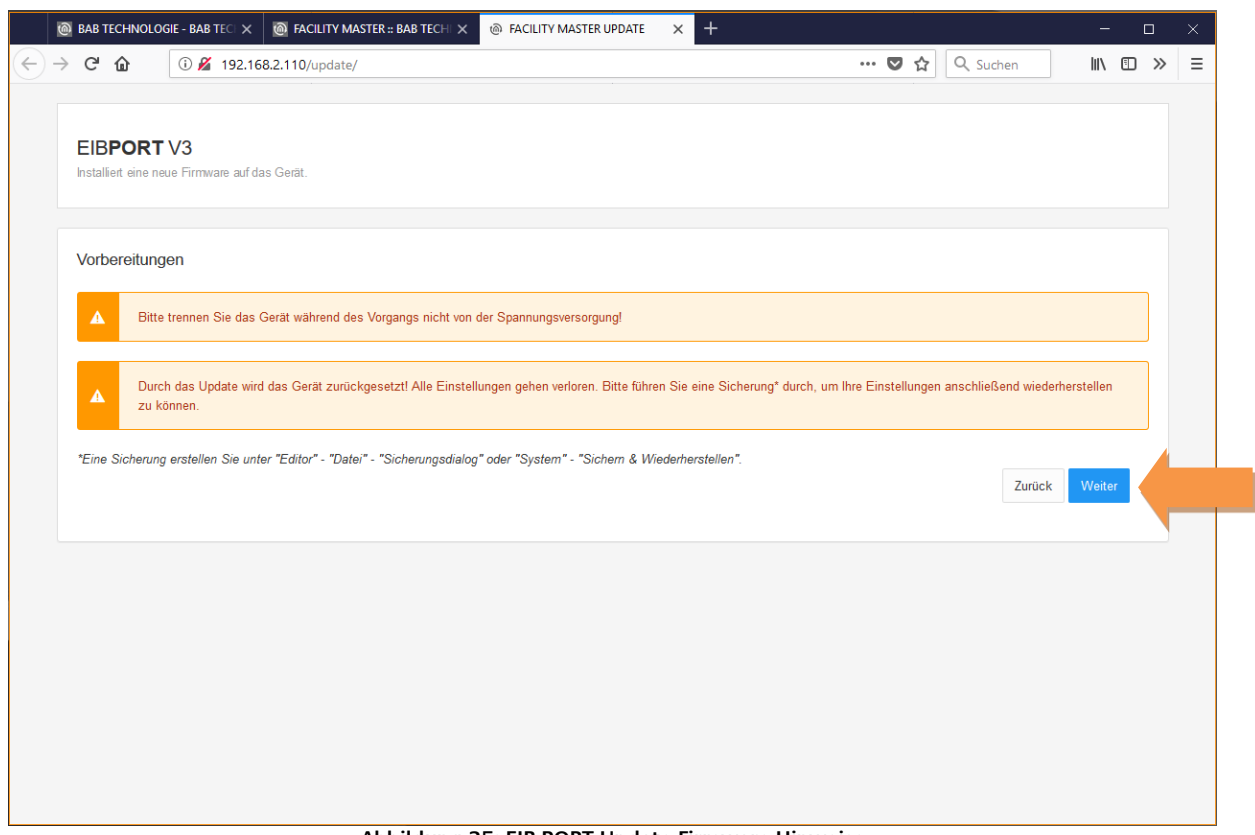

**Abbildung 25: EIB PORT Update Firmware Hinweise**

<span id="page-29-0"></span>Als nächstes werden Informationen über den **FACILITY**MASTER EIB**PORT** ausgegeben. Über den Dateidialog (Türkises Icon) kann die Firmware Datei gewählt werden.

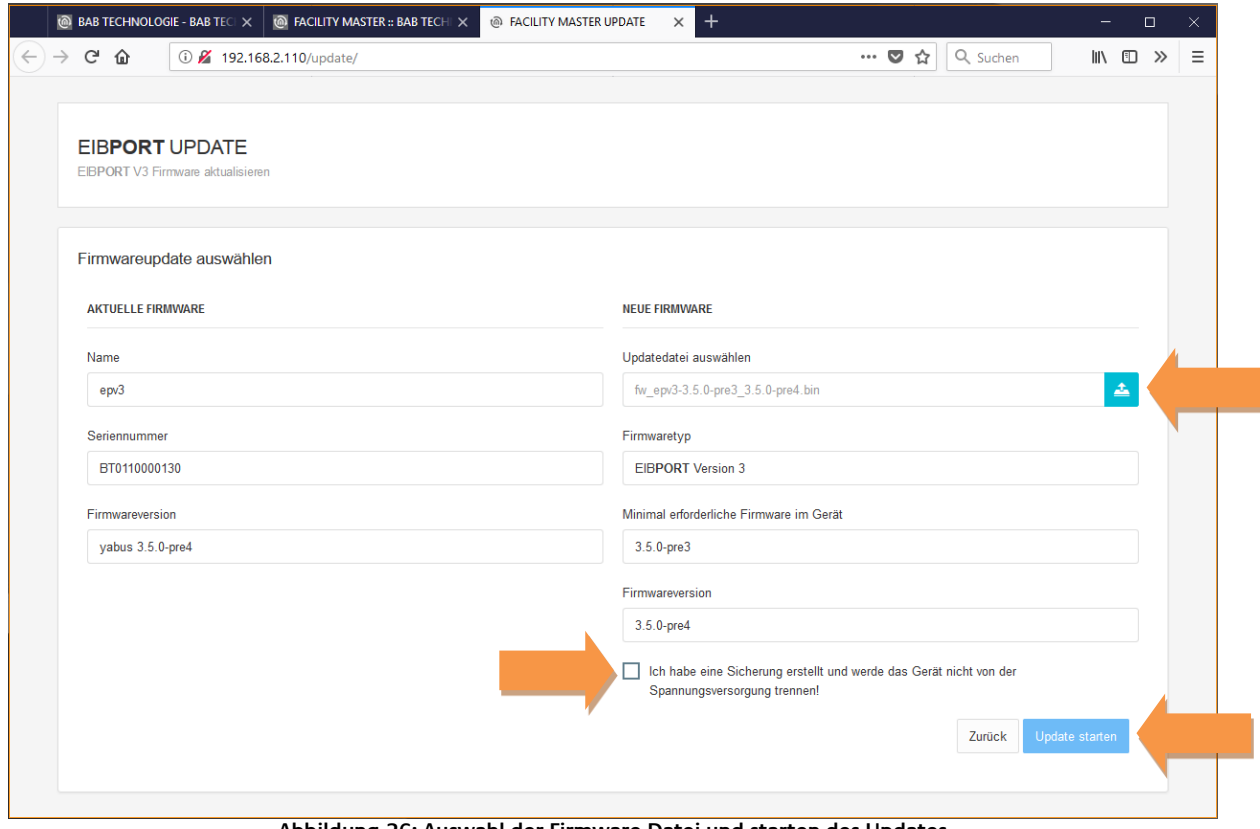

<span id="page-29-1"></span>**Abbildung 26: Auswahl der Firmware Datei und starten des Updates**

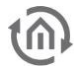

Das Update kann erst gestartet werden, wenn bestätigt (Checkbox) wird, dass der **FACILITY**MASTER

- während des Updates nicht von der Spannungsversorgung getrennt oder heruntergefahren wird und
- eine Sicherung erstellt wurde.

Mit der Schaltfläche "Update starten" wird das Update gestartet.

Der Fortschritt des Updateprozesses kann in der anschließend eingeblendeten Ansicht beobachtet werden.

HINWEIS: Diese Ansicht bzw. Browser Seite darf während des Updates nicht geschlossen werden!

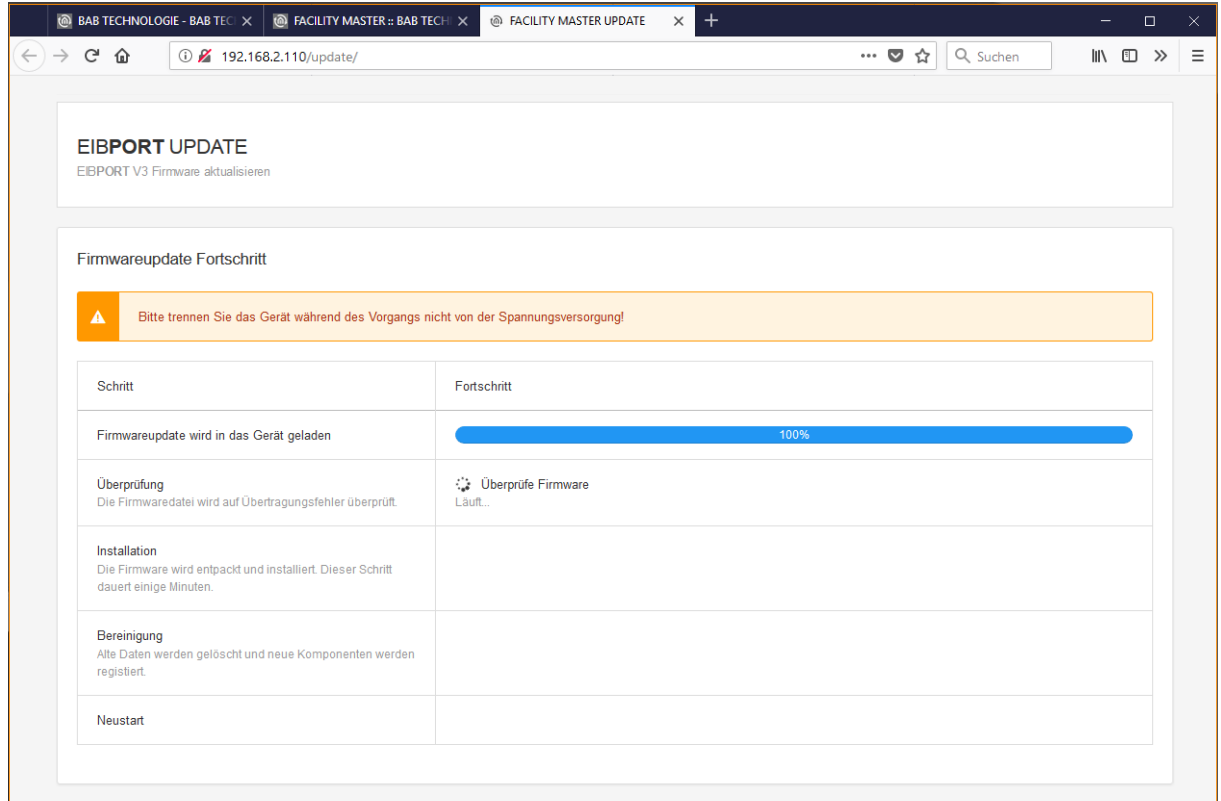

#### **Abbildung 27: EIB PORT Update – Fortschrittsanzeige**

<span id="page-30-0"></span>Die nachfolgende Ansicht informiert dass der Updateprozess erfolgreich abgeschlossen wurde.

Mit der Schaltfläche "EIBPORT Startseite" kann die Startseite des EIBPORT aufgerufen werden.

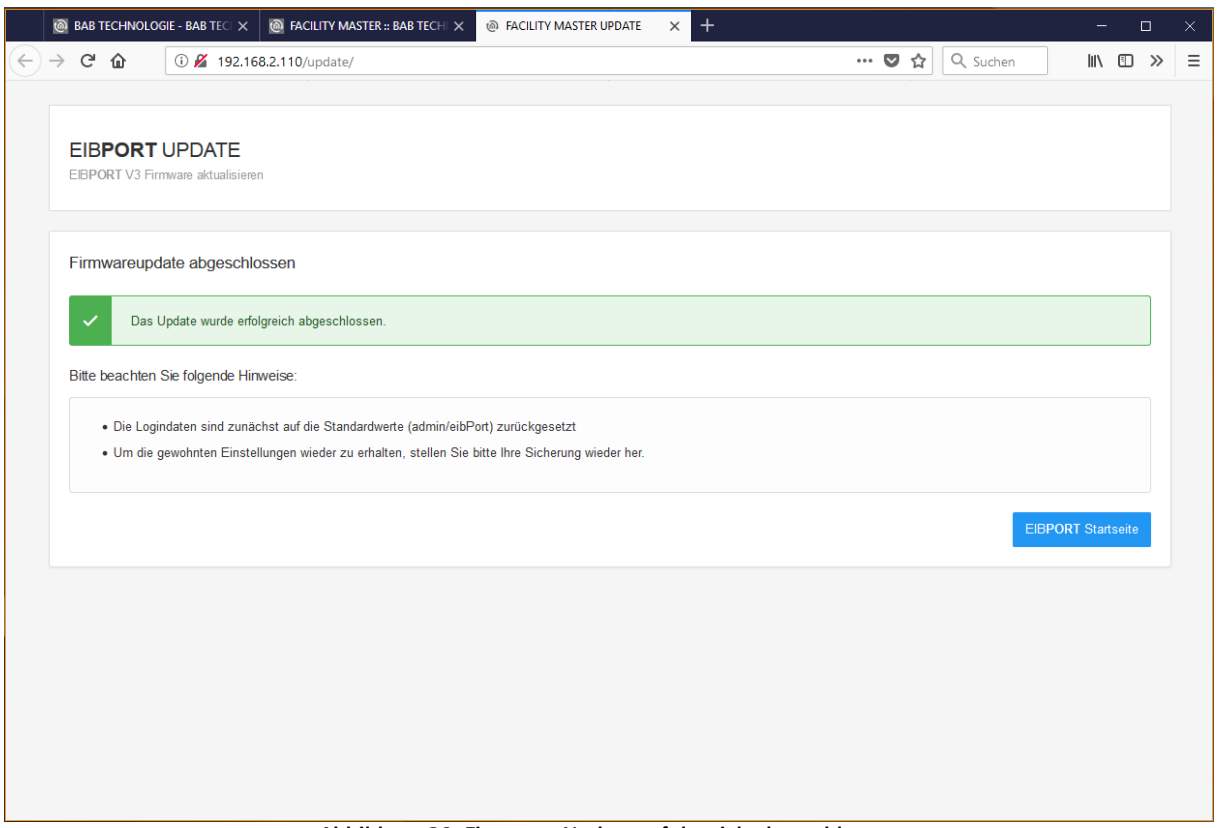

**Abbildung 28: Firmware Update erfolgreich abgeschlossen**

<span id="page-31-0"></span>HINWEIS: Durch das Firmware Update ist der **FACILITY**MASTER EIB**PORT** auf die Werkseinstellungen zurückgesetzt. Somit lautet das Passwort für den admin Benutzer wieder "eibPort".

Angelegte Sicherungen werden über "System" (im ConfigTool) unter dem Abschnitt "Sichern & Wiederherstellen" wiederhergestellt.